# CITYWORKS PUBLIC ACCESS USER GUIDE

**COUNTY OF SUMMIT** 

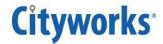

## Log In to Public Access

From the city, utility, or facility home page, citizens will be directed to the Public Access login page. Here, new users must apply for a login ID before they may use the site.

- 1. To log in to Public Access, enter your username and password and click Log In.
- 2. If you do not have an account, click Sign Up to create one.

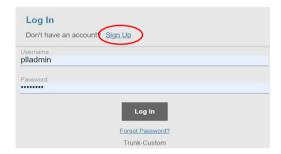

3. Choose a Login ID and password, enter your contact information. Then, click **Register.** 

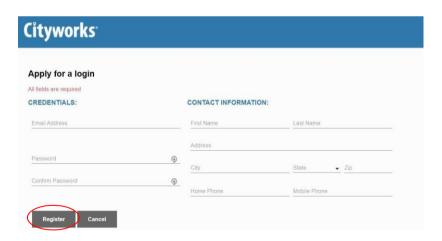

4. You will receive a confirmation email shortly. Click the link in the email to activate your account. You may now log in and begin using Public Access.

#### **Recover Your Password**

If you cannot log in because you have forgotten your password, follow these steps to recover it:

1. From the login page (see 1st screen shot above), click **Forgot Password** (under **Log In**) and change password.

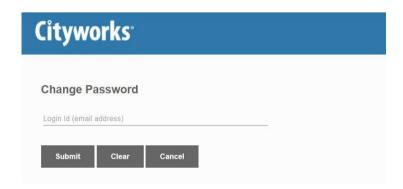

2. Enter your email address and click **Submit**. You will receive an email with instructions to reset your password. Also, you will receive a notification that the email has been sent.

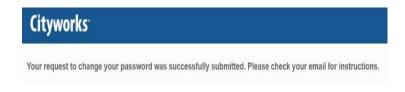

## **Navigate Public Access**

The Public Access home page is the first screen you will see after logging in. Shown below is the default setup for the *Public Access* home page; however, this website is highly customizable and may appear differently.

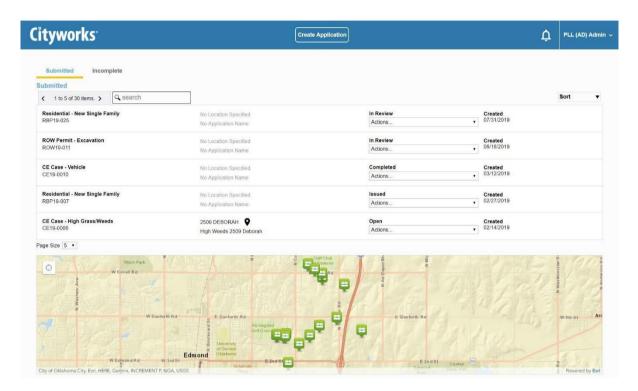

By default, the home page displays a list of cases the users have opened and submitted. Depending on how the Public Access administrator has configured the site, the list of submitted cases may also include cases that the user is associated with but that were created by other users. For example, a user may be listed as the property owner on a case submitted by a contractor.

If the administrator has posted any new notices or announcements on the message board, the bell icon next to the user menu will turn red.

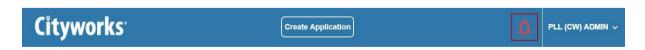

1. Click the **bell icon** to view the message board.

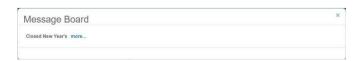

2. Click more to read more about the announcement.

After any new messages have been viewed, the bell icon will turn white again.

From the home page, users may view both submitted and incomplete applications, and begin a new application. See *Access Your Account Information* for more information on managing your account.

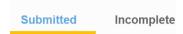

#### **Access Your Account Information**

From time to time, you may wish to update your account information. Users who only use Public Access, meaning they do not have access to the core Cityworks site, can access their account information from inside Public Access. Users who do have access to the core Cityworks site must manage their account information there.

1. Click the user menu in the top-right comer.

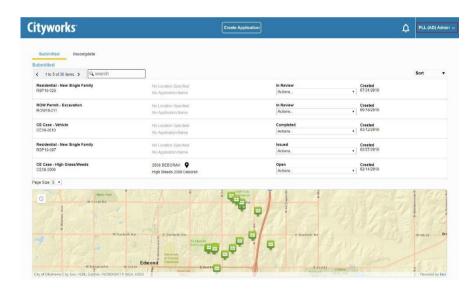

2. Click the arrow next to your name on the toolbar at the top of the page.

This will open a box displaying your name and email address, as well as **Account Details** and **Log Out** buttons.

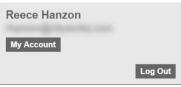

3. Click **Account Details** to view your account. From the **Edit Account Details** tab, you may update your name, address, and security question and answer. Enter your new account information and click **Save**.

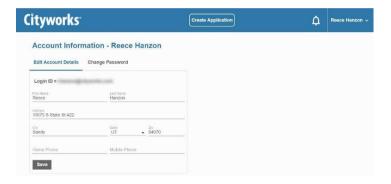

4. Click the **Change Password** tab to create a new password for your account. Remember to click **Save** when you are done.

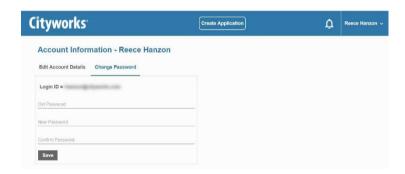

5. To return to the home screen, click the Cityworks logo at the top of the screen.

#### **Begin a New Application**

This tool will walk you through the process of creating and submitting a permit or license application. Each application consists of several panels, but the exact panels and the order in which they appear may vary depending on the kind of permit or license you are applying for. Each of the possible panels is discussed here.

If you need to leave an application before it is submitted, you can return to it at any time by viewing your incomplete applications. See Finish an Incomplete Application for more information.

1. To begin, click **Create Application** on the home screen.

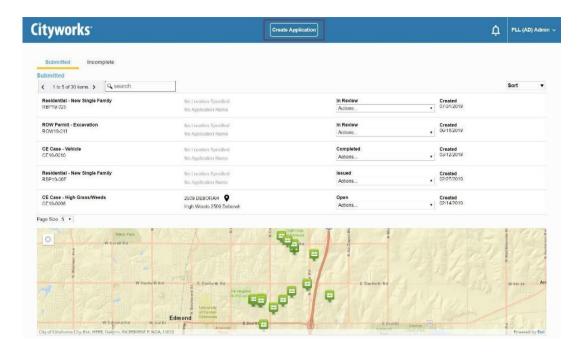

This is the first page or panel that will appear when you begin a new application. These panels below allow you to choose first the department and then the kind of permit/license you want to apply for.

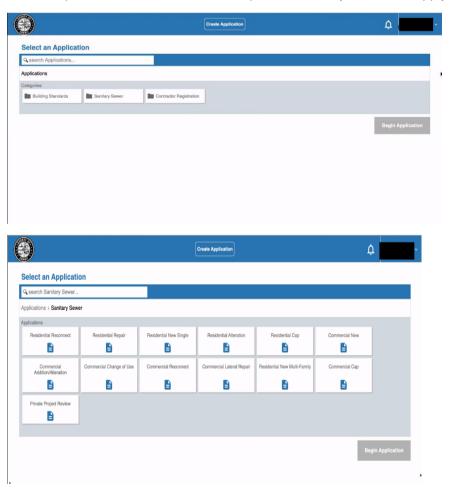

You may use the search tool to look for a specific kind of application, or you may browse the list provided for you.

NOTE: When you click on an application, you may see a text box with important information relating to the application type you clicked.

2. When you find the application you want, select it and click **Begin Application**.

The **Main** panel allows you to create a name or description for the application. This is especially useful for users who are submitting multiple applications.

- 3. Enter a **Description** for the application.
- 4. Enter the address or location of the project. Once you have entered the address, the map will display the geographical location for your permit. Once your application is complete, you can open it at any time by clicking on it in the map.

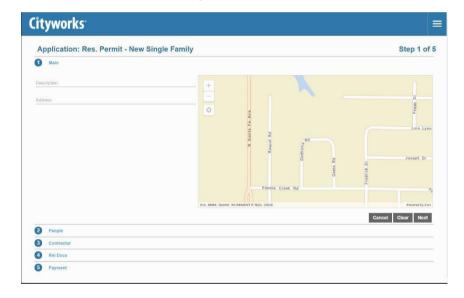

5. Click **Next** to continue.

The **People** panel requires you to enter the name and contact information of people involved with the permit or license. This panel may differ from one application to another, depending on the kind of application you selected.

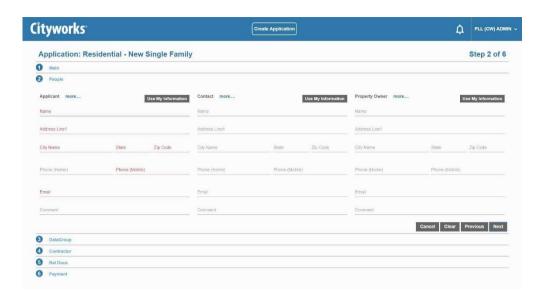

NOTE: Items in red are required fields. You cannot proceed to the next section until all required fields are filled.

If an invalid email address or phone number is entered, the system will highlight which field contains the invalid entry so that it can be corrected before proceeding.

6. Fill in the information for each person and click Next.

TIP: Click **Use My Info** to automatically enter the information from your Public Access users account into the corresponding fields on this form.

The Contractor panel allows you to select a contractor for your application.

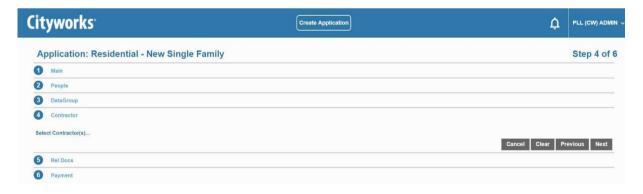

7. Click **Select Contractor(s)** to open a selection window.

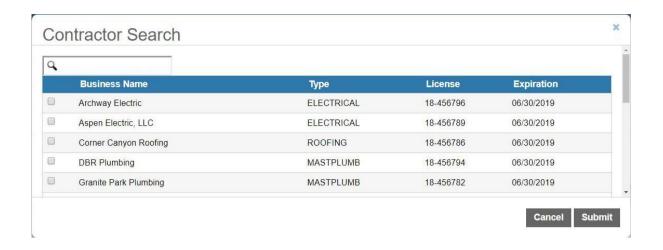

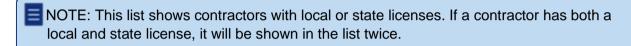

- 8. Select the check box next to the name of the contractor you wish to add to the application. You may use the search tool to narrow down the list of contractors.
- 9. Click **Submit** to add the contractor and close the selection window.
- 10. Click Next.

The **Data Group** panel requests specific information about your project. The information collected here may be used to calculate fees. Required fields are marked in red.

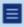

NOTE: The **Data Group** panel is based on the kind of permit or license you are applying for and will request different information depending on which application you chose on the Create an Application page.

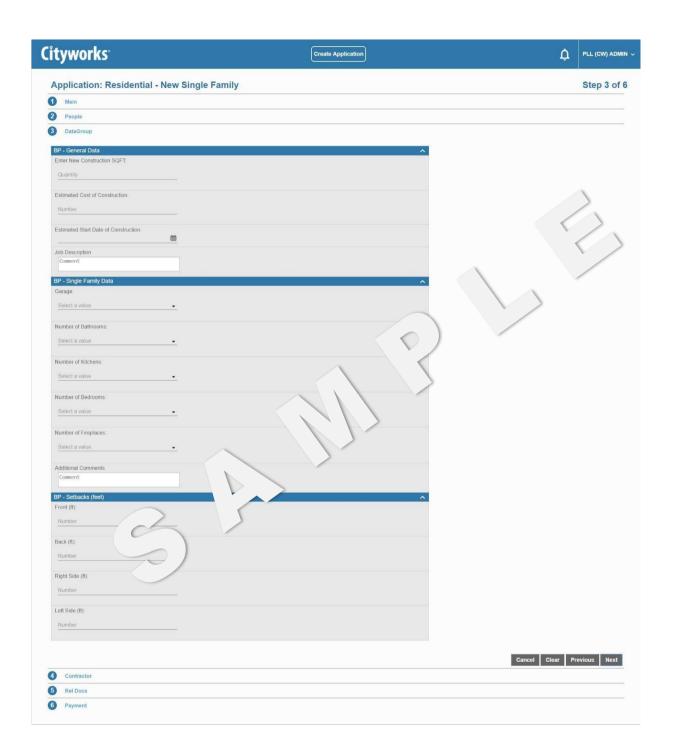

- 11. Enteryour application information.
- 12. Click **Next** to continue.

The **RelDocs** panel allows you to attach any relevant documents and files to your application.

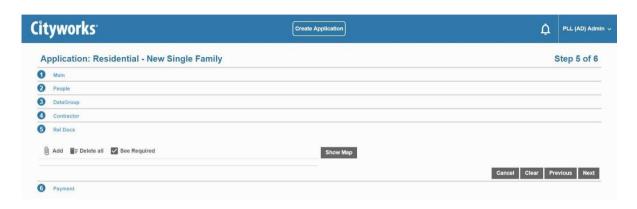

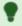

TIP: Click **See Required** to view a list of documents that are required or recommended for this permit type.

13. To add a file, click Add to open a selection window. Click the Delete icon to the right of a file to remove it or click Remove all attachments to delete all files simultaneously.

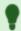

TIP: Attachments may also be deleted from the case's summary page, but only by the user who originally attached them.

14. Click Submit to continue. You will receive an email verification that your application has been received.

#### Fees & Inspection

Once your application has been processed, you will receive an email notification to pay the necessary fees. After the fees are paid, you will receive an email with your permit and instructions on how to schedule your connection inspection.

## **Review Submitted Applications**

To see those applications that you have completed and submitted, select the Submitted tab on the *Public Access* home page.

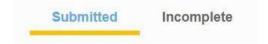

The panel below will now list all your submitted applications.

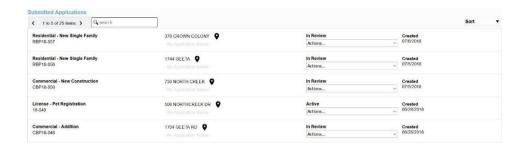

It also displays your cases geographically on a map.

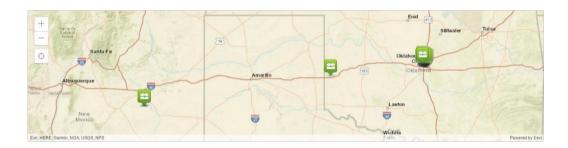

Each application is listed with its basic information (such as its name, address, status, submittal date, creation date, and expiration date).

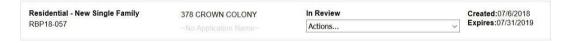

- 1. Click the case code to go to your application's summary page.
- 2. Click the **Actions** drop-down list to select an option. Several of these options, such as **Schedule Inspection** and **Pay Fees** are essential to moving your case toward completion.

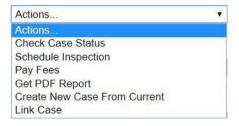

3. Click **Sort** at the top right corner of the list to filter the list of applications.

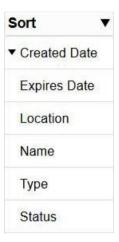

### **Check the Status and Progress of Your Application**

Once you submit an application, you can check on its progress any time.

1. Make sure the home page is displaying submitted applications.

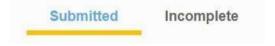

2. Scroll through the list of submitted applications or enter the application number in the search box at the top of the page.

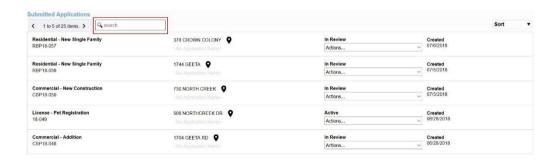

3. The current status of the case appears above the **Actions** drop-down list. This status will change as your case progresses, so check back from time to time.

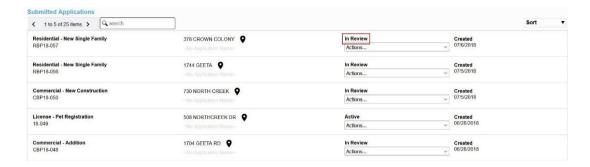

4. To see more case details, click the Actions drop-down list and select Check Case Status.

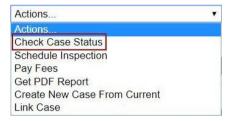

This will take you to the summary page for your case. Here you will find all the information you need regarding your case, including the address, people and contractors associated with the case, case data, and related documents.

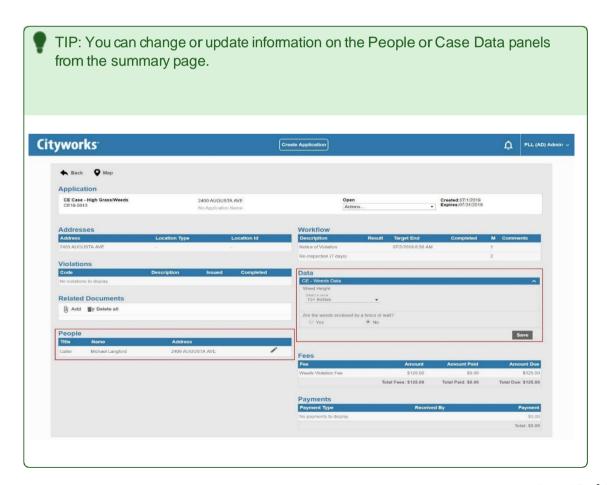

#### Workflow

This panel shows you how your case is progressing. It lists each task that must be completed, the estimated completion date for each task, the result of each task, and the date and time each task was completed.

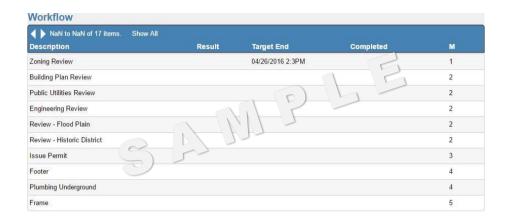

# Add, View, or Remove Attachments

You can add, view, or remove attachments from your permit.

NOTE: You can only remove attachments if you were the user who added them.

1. Make sure the home page is displaying submitted applications.

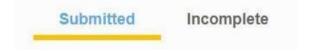

- 2. Open the application that you want to view or modify the attachments for.
- 3. Click **Add attachments** to add an attachment. Browse to the attachment, select it, and click **Open** to attach it.

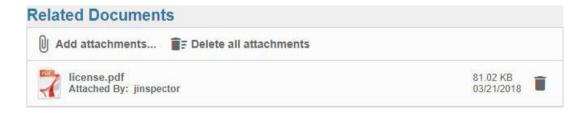

The Attached By field shows the name of the user who attached the file.

4. To view an attachment, click it to download the file and view it.

If you were the user who added the attachment, there will be a **Delete** icon to the right of the attachment.

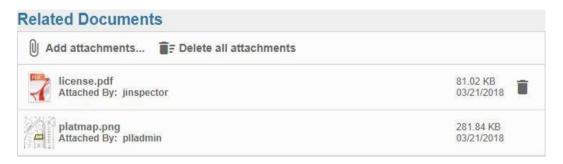

5. Click the **Delete** icon to the right of a file to remove it.

### **Finish an Incomplete Application**

If you have applications that have not been completely filled out and submitted, you may find them by selecting the **Incomplete** tab on the home page.

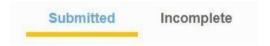

The panel below will now list all of your incomplete applications. You may also open an incomplete application by clicking on it in the map. Incomplete applications are represented by a gray icon on the map.

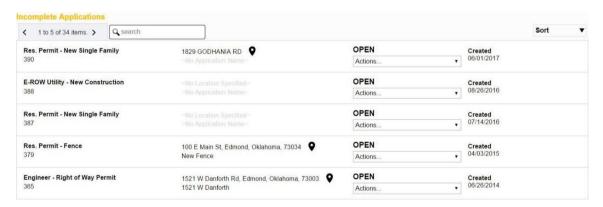

1. Click the Actions drop-down list to either Continue Application or Delete Application.

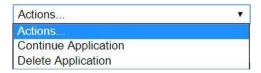

If you selected **Continue Application**, the application input screen will open. See "**Begin a New Application**" on page 5 for more information.